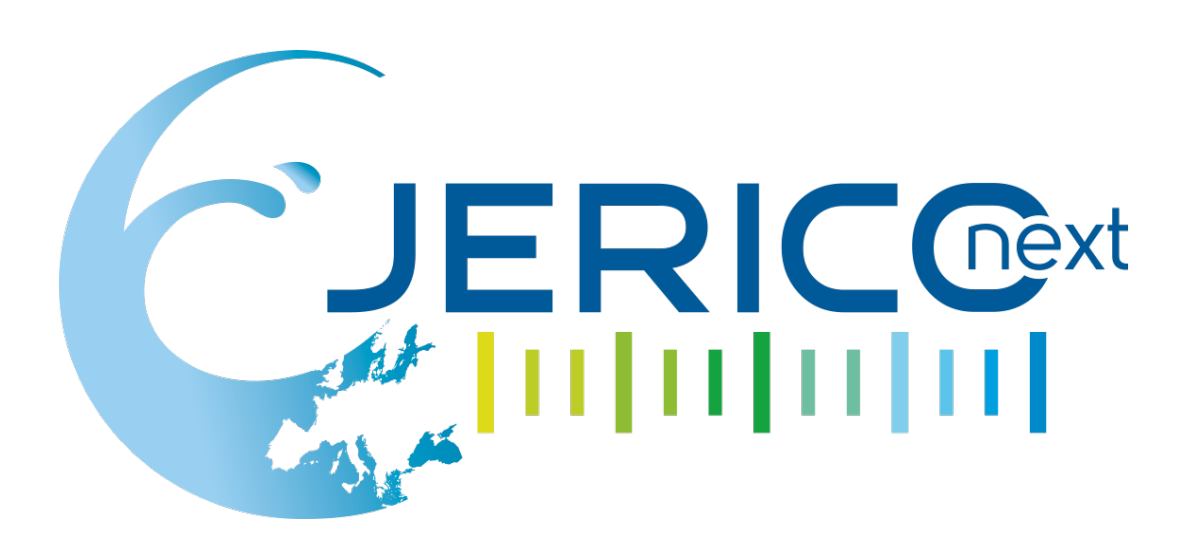

# Coastal observatory console user manual

Authors: Romain Balanche, Thierry Carval Involved Institution: Ifremer Date: 26/01/2018

# **Please specify the type of milestone:**

- Report after a workshop or a meeting *Fill in the part A*
- Report after a specific action (test, diagnostic, implementation) *Fill in the part B*
- Document (guidelines,...) *Fill in the part B*
- Other (to specify) ……………………..

1221221221221221 The JERICO-NEXT project is funded by the European Commission's H2020 Framework Programme under grant agreement No. 654410 Project coordinator: Ifremer, France.

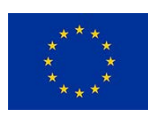

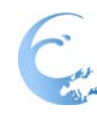

# Joint European Research Infrastructure network for Coastal Observatory – Novel European eXpertise for coastal observaTories - **JERICO-NEXT**

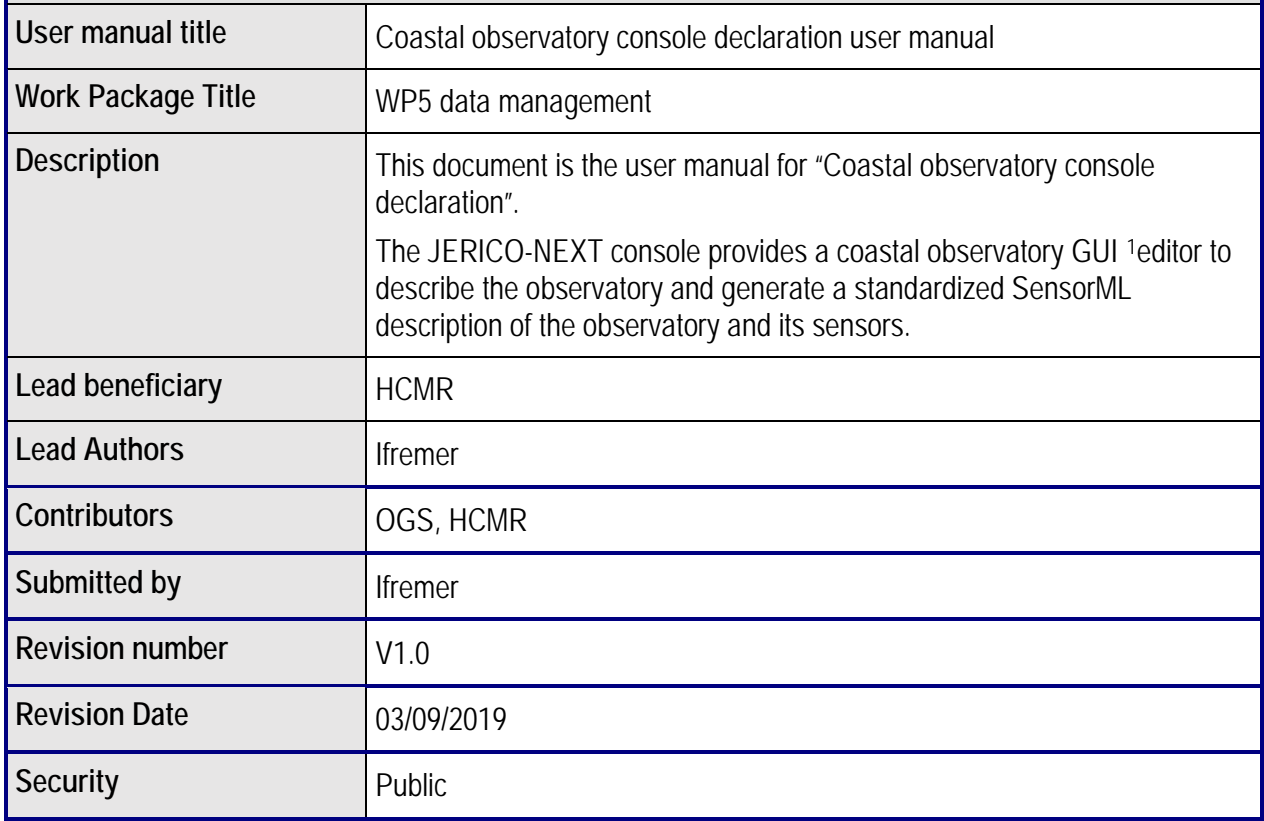

### **PROPRIETARY RIGHTS STATEMENT**

THIS DOCUMENT CONTAINS INFORMATION, WHICH IS PROPRIETARY TO THE **JERICO-NEXT** CONSORTIUM. NEITHER THIS DOCUMENT NOR THE INFORMATION CONTAINED HEREIN SHALL BE USED, DUPLICATED OR COMMUNICATED EXCEPT WITH THE PRIOR WRITTEN CONSENT OF THE **JERICO-NEXT** COORDINATOR.

 $\overline{a}$ 

<span id="page-1-0"></span><sup>1</sup> GUI : Graphic User Interface

## **1. Declaration of the observatory site**

#### **1.1. Create a new observotory**

To declare a new observatory site, you need an account on Ifremer infrastructure.

Please contact [sismer@ifremer.fr](mailto:sismer@ifremer.fr) to request an account for "JERICO-NEXT observatory console" account.

With your account, connect to ownCloud: [https://datacloud.ifremer.fr](https://datacloud.ifremer.fr/)

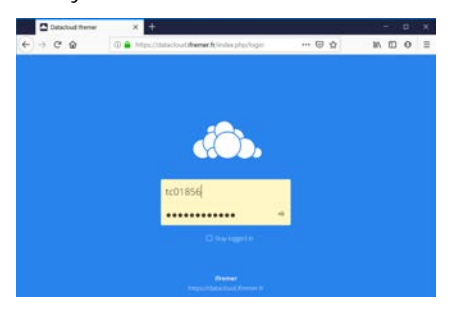

From ownCloud, select or create the directory to register the observatory.

Then click on the "+" button to "Create Observatory".

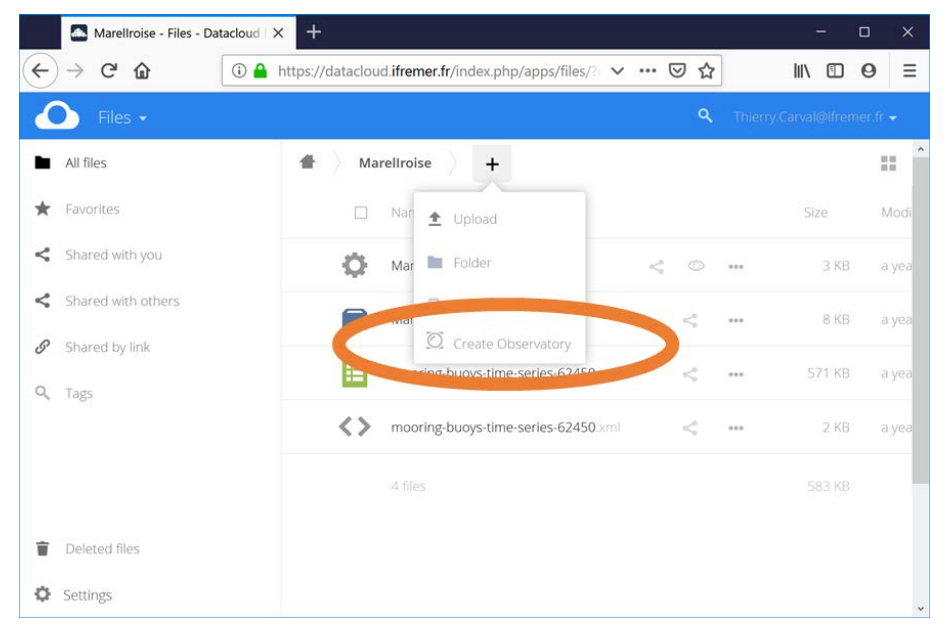

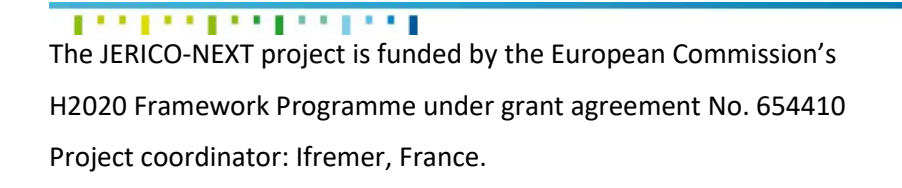

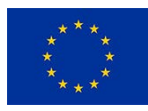

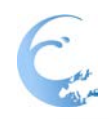

When the « Draw My Observatory » page opens, you can edit your site configuration.

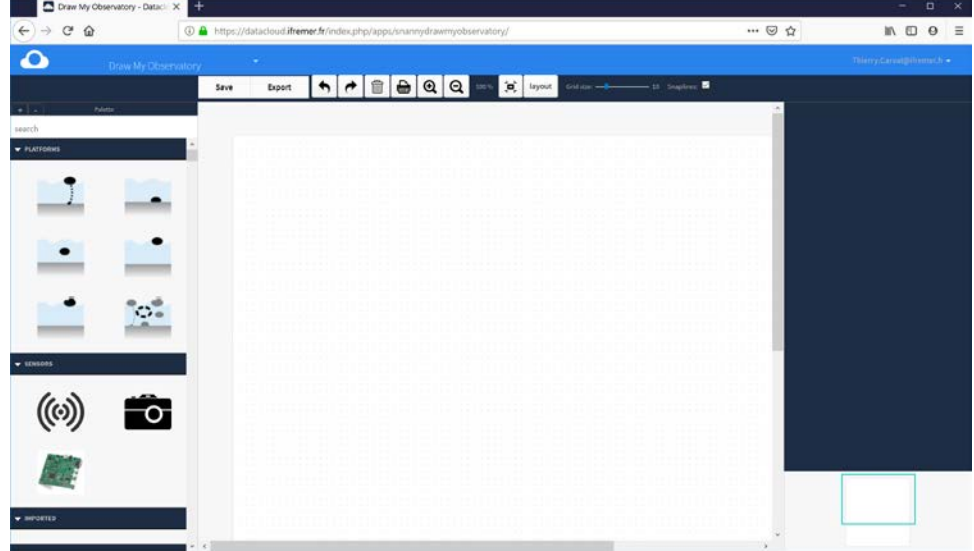

You can save at any time by clicking on the « save » button.

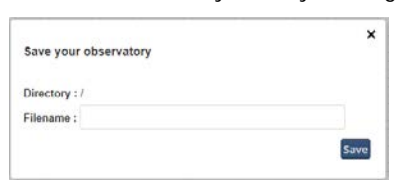

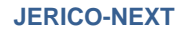

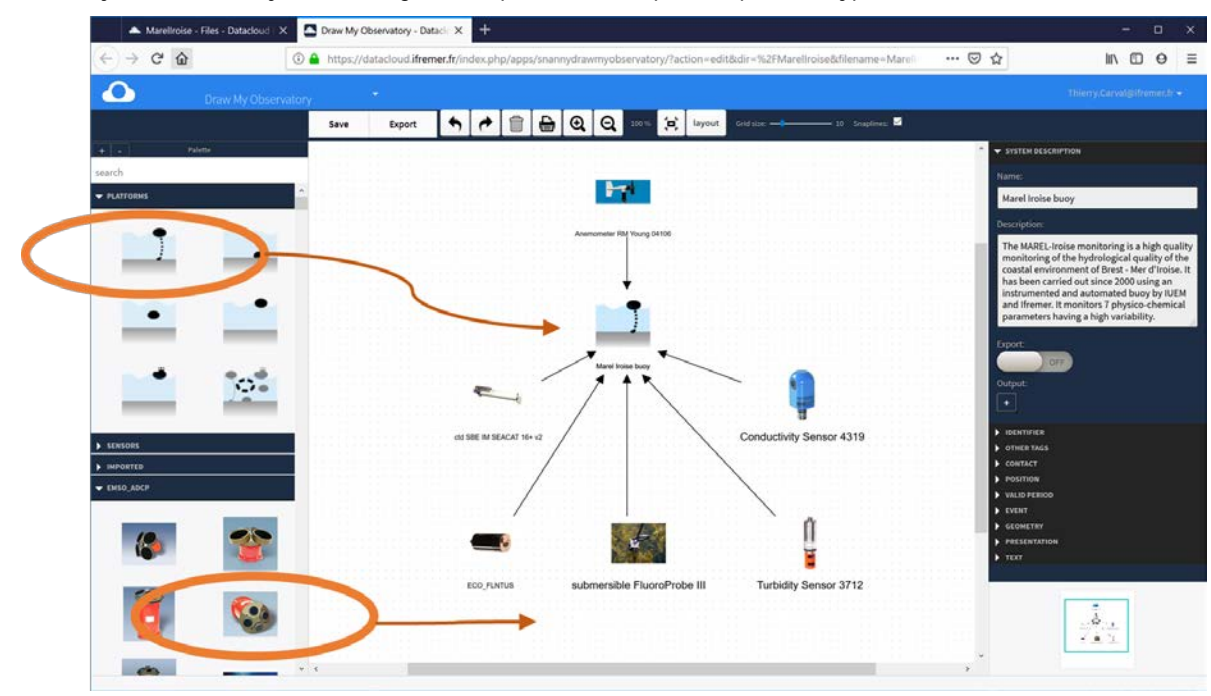

To edit your observatory, select drag and drop from the left panel a platform type, a series of sensors

To connect a sensor to the platform, click on the sensor icon, on the right arrow, hold the click and go to the platform.

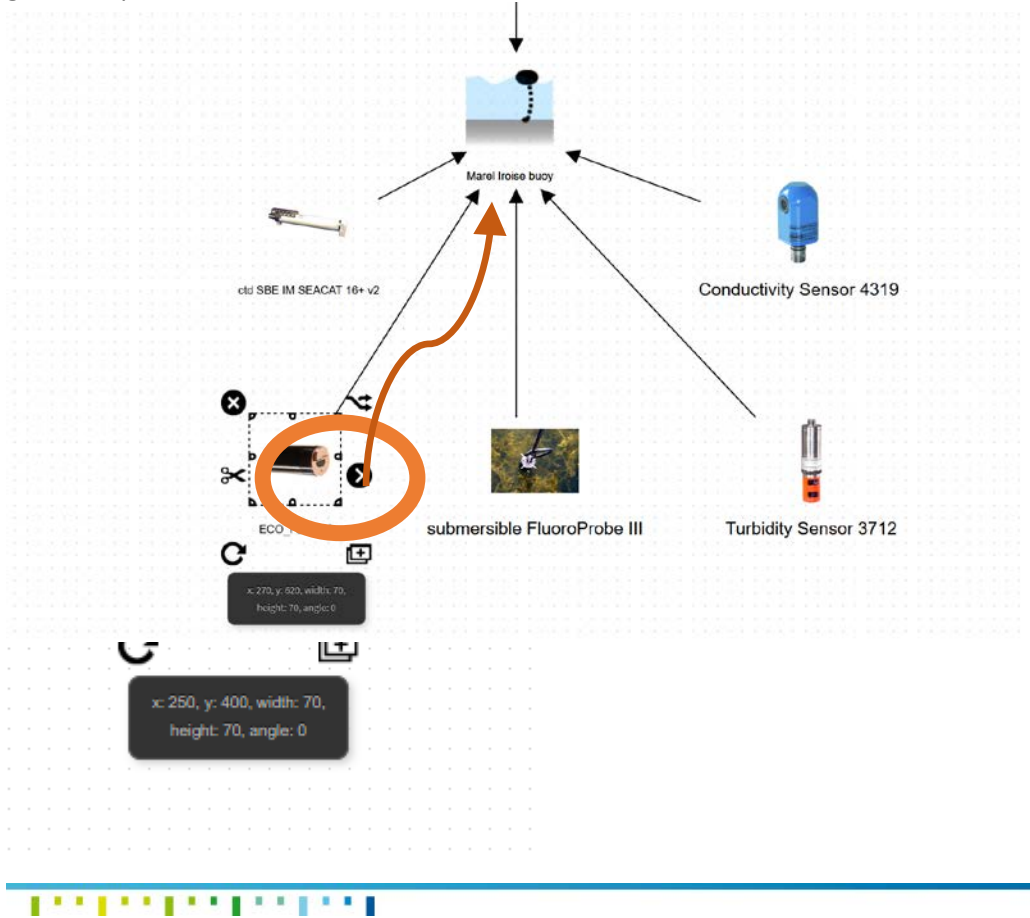

**Reference:** JERICO-NEXT-WP5-UM-20180128-V1.0

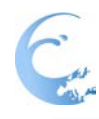

For each component (platform, sensor, …) a name, a description and a series of metadata should be provided.

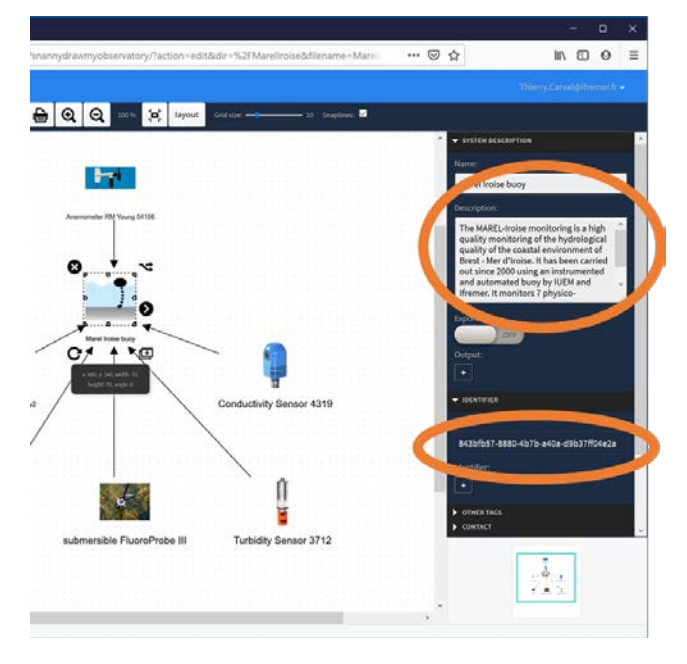

#### **1.2. Update an observatory**

With your account, connect to ownCloud: [https://datacloud.ifremer.fr](https://datacloud.ifremer.fr/)

Find your observatory file \*.moe (ex : MarelIroise.moe)

Click on the "Edit observatory" icon to open the editor on your observatory.

![](_page_5_Picture_8.jpeg)

![](_page_5_Picture_9.jpeg)

**JERICO-NEXT**

6

![](_page_7_Picture_0.jpeg)

## **2. Uploading data file**

When the observatory is created, you can push a dataset on a specific sensor.

To associate a dataset with a sensor, you upload the relevant data file to ownCloud.

To upload, there are two ways to proceed.

The first is to drag the file onto the Owncloud page.

The second is to click on the "+" button and then on the "Upload" button.

![](_page_7_Picture_68.jpeg)

![](_page_7_Picture_69.jpeg)

Once the upload is complete, a pop-up window opens, and fill in the different fields.

Once the information has been entered, click on "OK" and the link is made between the sensor and the data.